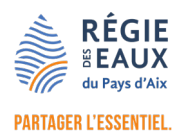

# TUTORIEL ESPACE ABONNÉS

## Régie des Eaux du pays d'Aix

L'OUTIL AU QUOTIDIEN qui vous accompagne dans l'essentiel de vos démarches avec la Régie des Eaux du Pays d'Aix

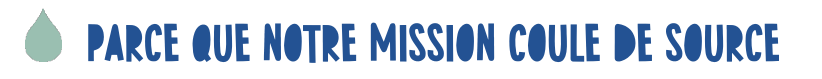

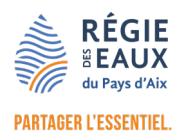

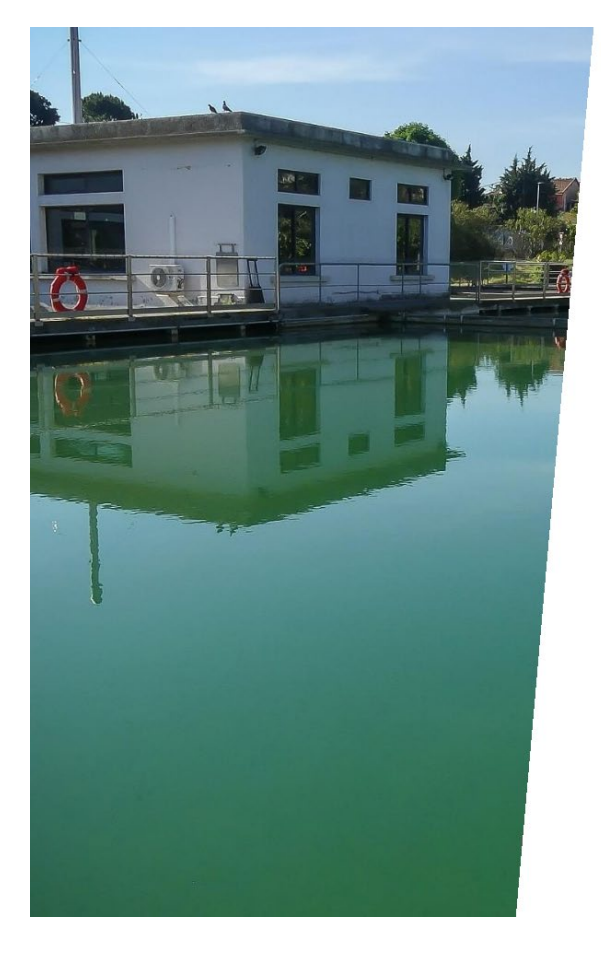

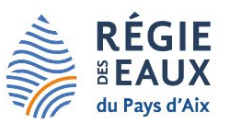

#### MON ESPACE ABONNÉ, PERSONNEL ET SÉCURISÉ

Cet espace est accessible à tous les abonnés de la Régie des Eaux du Pays d'Aix. Il vous permettra<br>d'obtenir rapidement toutes les informations liées à votre contrat d'abonnement de la Régie : contrat, règlement de service, consommations, factures, paiements,

Lors de votre première visite sur cet espace, vous devez vous inscrire avec votre adresse mail et choisir votre mot de passe.

Munissez-vous de votre numéro de contrat et de votre clé de sécurité (= mot de passe) figurant en haut de votre dernière facture. Ces éléments vous seront nécessaires lors de la première connexion pour lier votre (ou vos) contrat(s) à votre espace abonné

Contacter la Régie des Eaux du Pays d'Aix A quoi sert le portail ? E-mail Mot de passe Mot de passe oublié  $\Box$  Se souvenir de moi Se connecter

**S'inscrire** 

Mentions légales & cookies

#### **SOMMAIRE**

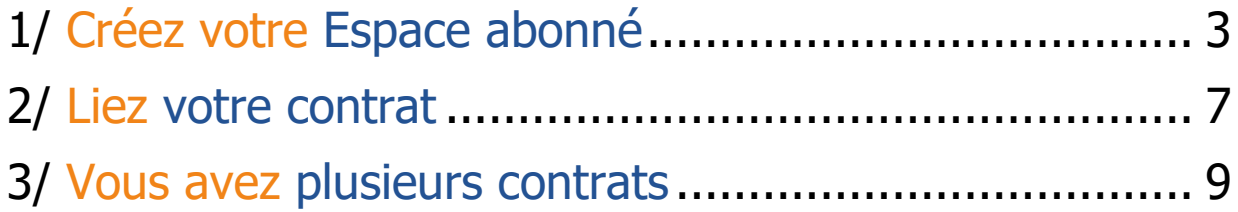

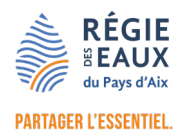

# <span id="page-2-0"></span>1/ CRÉEZ VOTRE ESPACE ABONNÉ

- 1. Connectez-vous à l'adresse : [https://monespace.eauxdupaysdaix.fr](https://monespace.eauxdupaysdaix.fr/)
- 2. Cliquez sur le bouton S'INSCRIRE afin de créer votre Espace abonné :

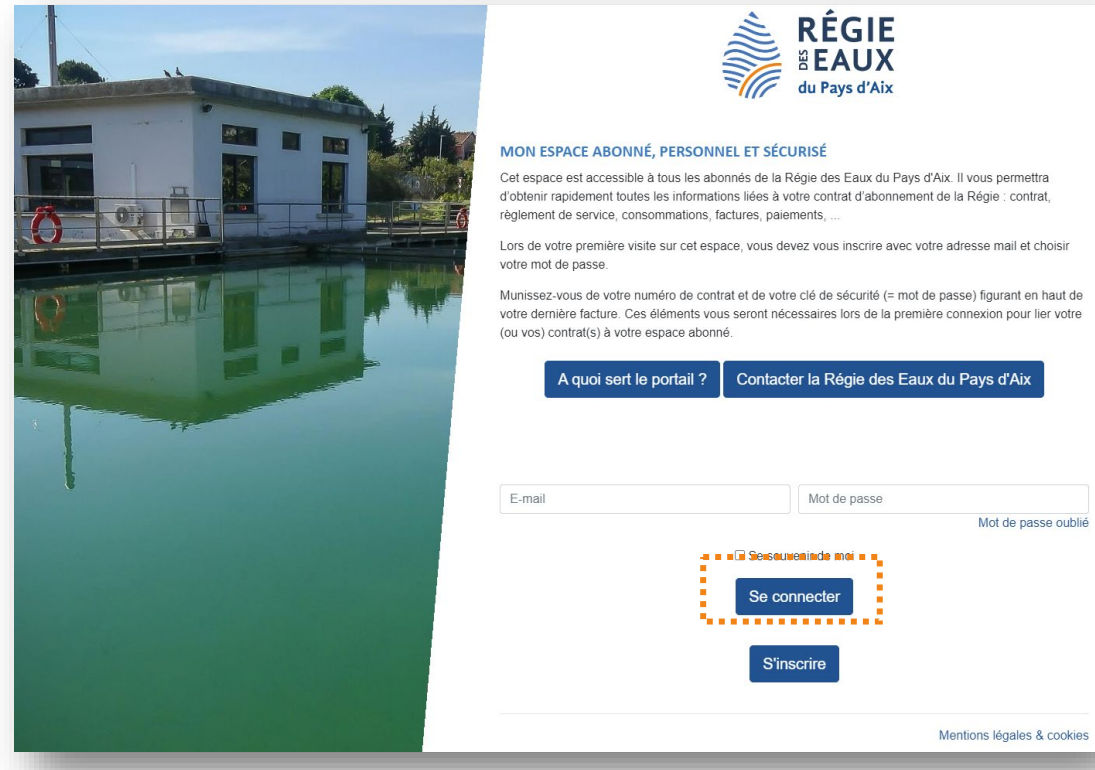

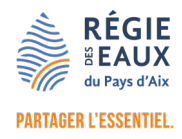

3. Saisissez votre email, le mot de passe de votre choix puis la confirmation de votre mot de passe.

**Le mot de passe** doit contenir 7 caractères minimum, au moins 1 chiffre, une minuscule, une majuscule et un caractère spécial (attention LES «  $+$  » ET «  $-$  » ne sont pas acceptés).

4. Enfin, cliquez sur le bouton VALIDER

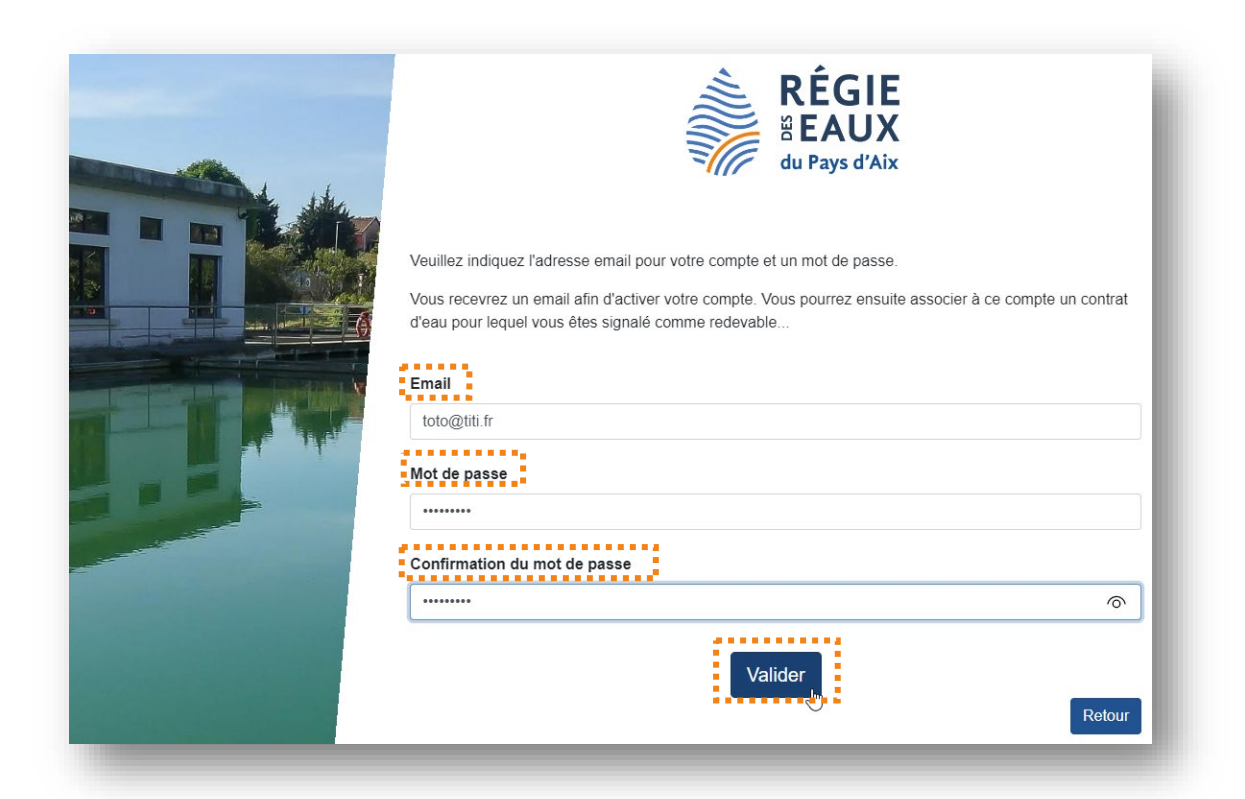

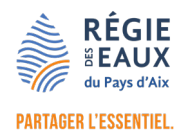

5. Une fois que la création du compte a fonctionnée, un message en vert s'affiche en haut à gauche de votre écran, vous indiquant qu'un email de confirmation vous a été envoyé

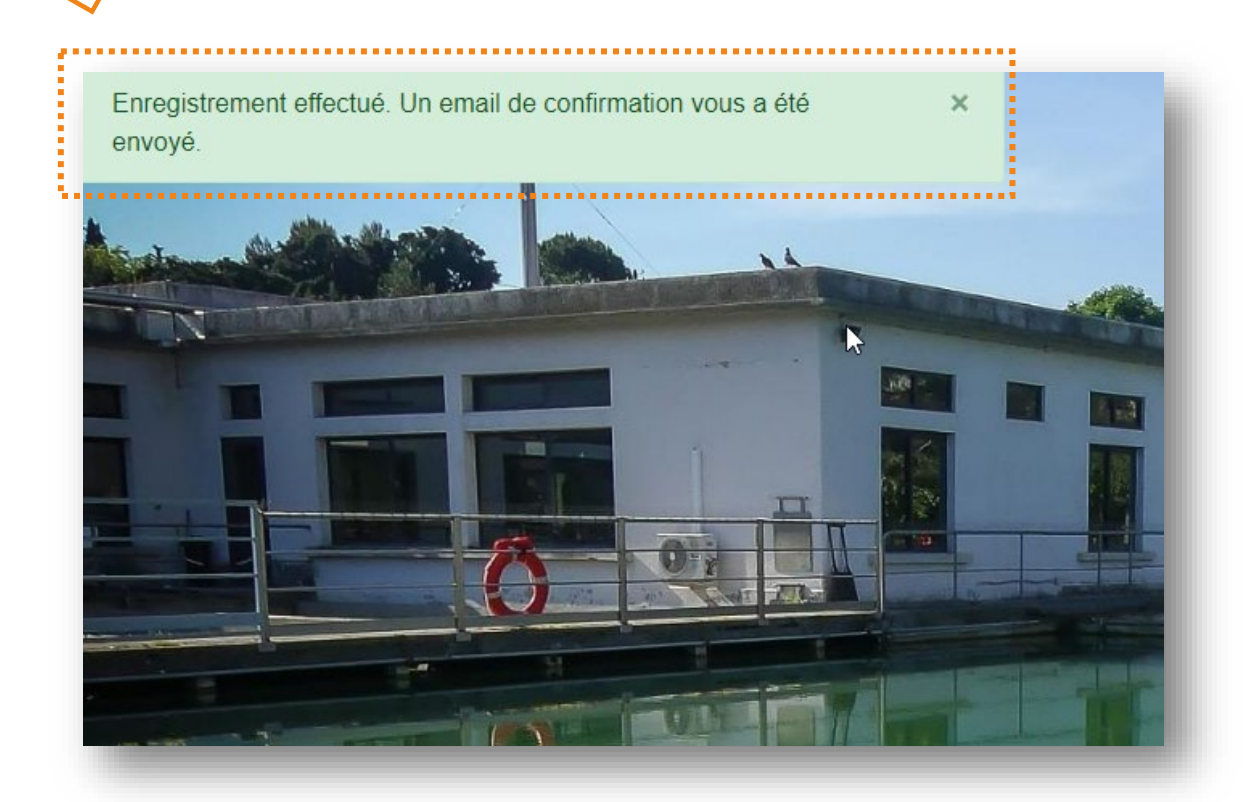

6. Connectez-vous à votre boite mail, OUVREZ LE MAIL DE LA REGIE ET CLIQUEZ SUR LE LIEN POUR VALIDER VOTRE ADRESSE MAIL. Ainsi, vous activez votre compte.

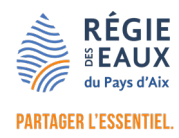

#### 7. **Revenez sur la page de connexion de l'Espace abonné**,

inscrivez votre email et votre mot de passe et cliquez sur le bouton SE CONNECTER :

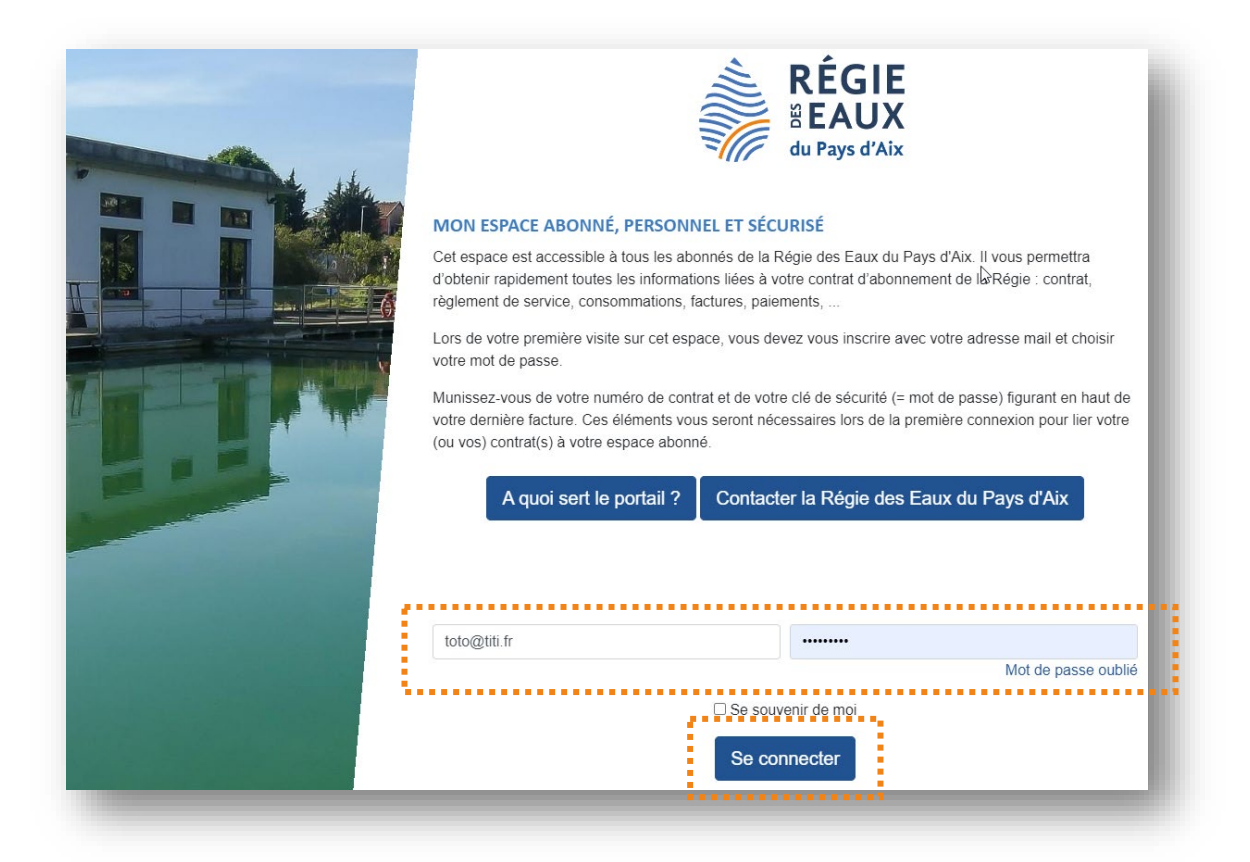

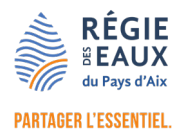

## <span id="page-6-0"></span>2/ LIEZ VOTRE CONTRAT

A présent, vous allez pouvoir lier votre ou vos contrats à votre espace abonné. **La clé est indiquée sur votre dernière facture**

1. Cliquez sur le bouton LIER UN CONTRAT

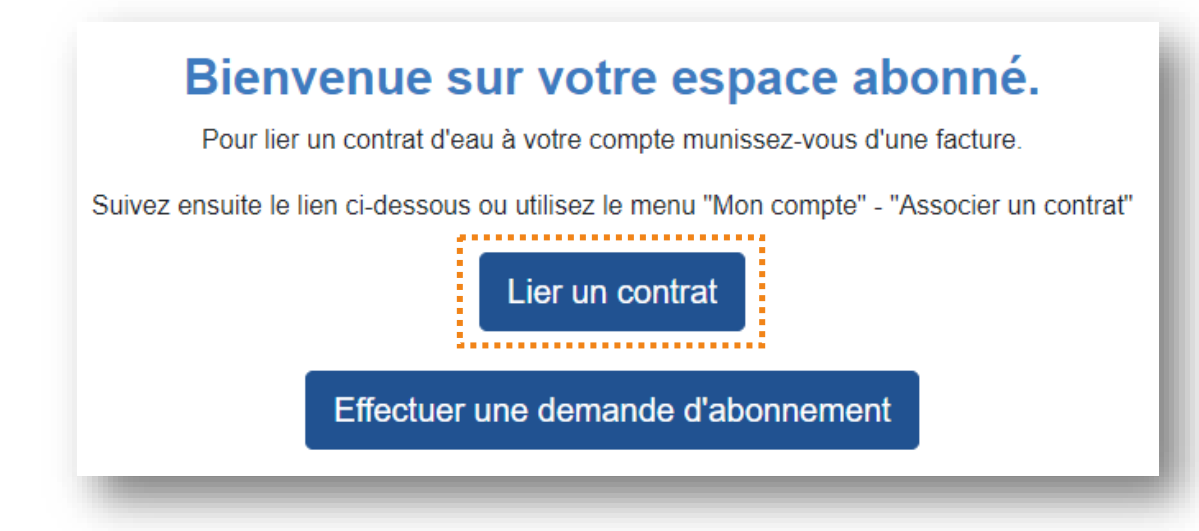

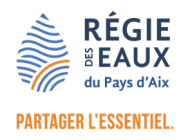

2. Inscrivez votre **numéro de contrat** (présent sur le mail ou votre facture), ainsi que **la Clé** et cliquez sur le bouton LIER UN CONTRAT

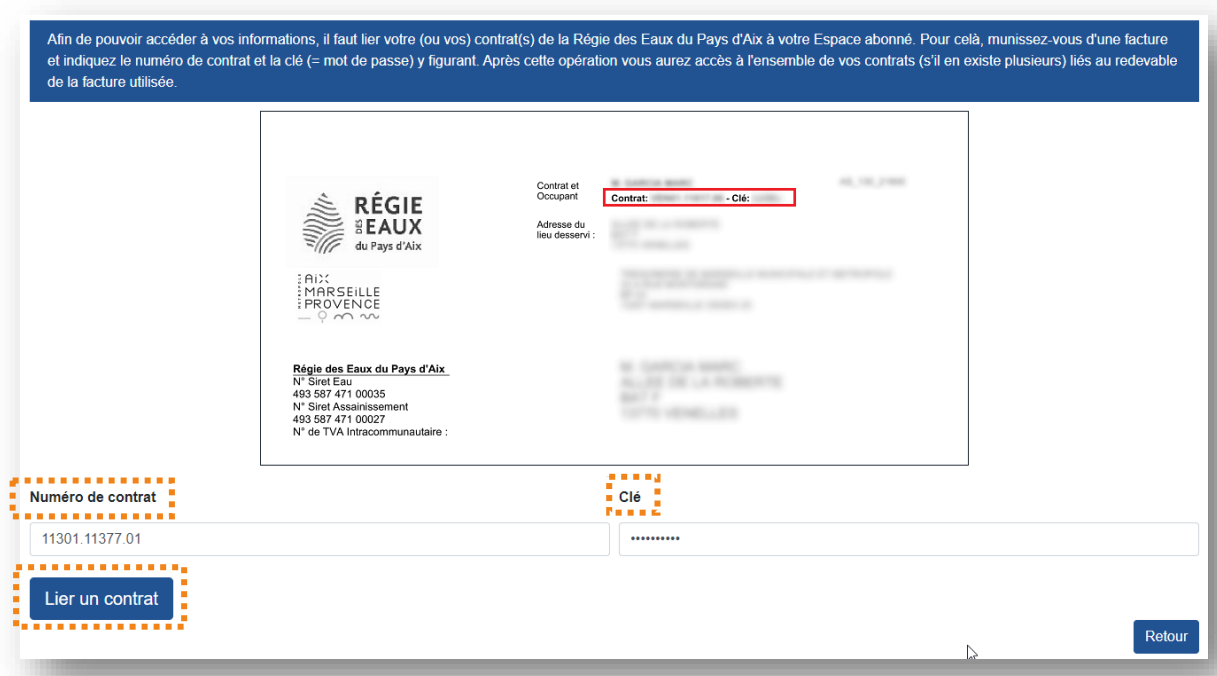

3. Un **message de confirmation vert**, en haut à gauche de votre écran vous indique que la liaison s'est correctement effectuée

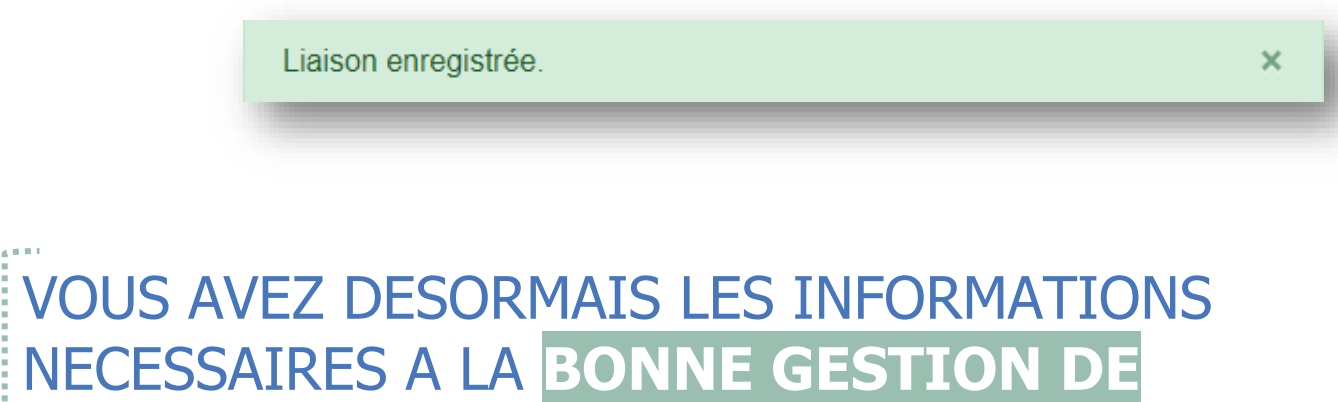

**VOTRE CONTRAT.** 

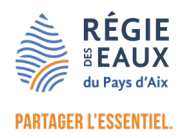

## <span id="page-8-0"></span>3/ VOUS AVEZ PLUSIEURS CONTRATS

**Si vous avez un ou plusieurs autres contrats à lier**, munissez-vous de la clé correspondante à cet autre contrat et depuis le menu « MON COMPTE », cliquez sur LIER UN CONTRAT

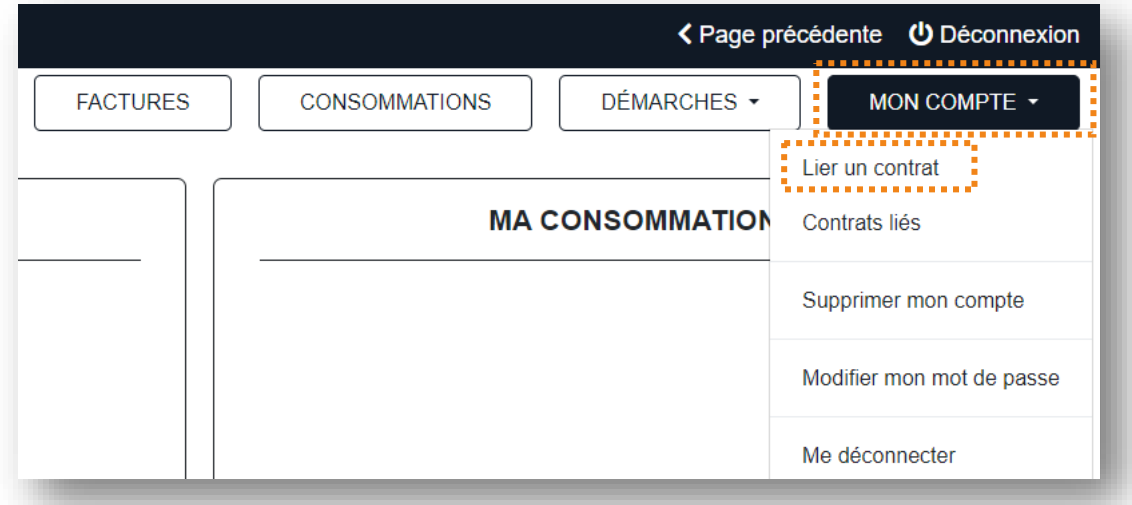

Une fois le numéro de contrat et la clé correspondante renseignés, pour **afficher les informations de ce nouveau contrat** dans votre tableau de bord, il vous suffit de CLIQUER SUR LA FLECHE FIGURANT A DROITE DU NUMERO DE CONTRAT ET ADRESSE DU LIEU DESSERVI (en haut de l'écran), vous accédez alors à une liste déroulante qui vous permet de sélectionner le contrat souhaité.

En effet, vous ne pouvez visualiser les données que d'un seul contrat à la fois.

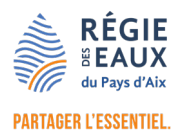

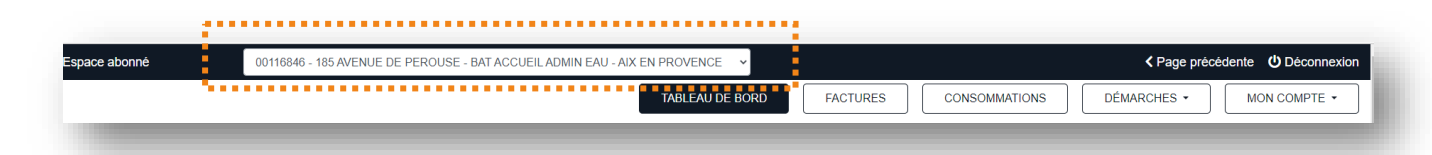

### **BIENVENUE** SUR **VOTRE ESPACE ABONNÉ**, **VOTRE MEILLEUR ALLIÉ** DANS TOUTES **VOS DÉMARCHES** AVEC LA **RÉGIE DES EAUX DU PAYS D'AIX**

#### REGIE DES EAUX DU PAYS D'AIX

[www.eauxdupaysdaix.fr](http://www.eauxdupaysdaix.fr/)

**Tél.** 04 13 57 39 00

**Courriel** [contact@eauxdupaysdaix.fr](mailto:contact@eauxdupaysdaix.fr)

**Siège social** 185 avenue de Pérouse 13090 AIX-EN-PROVENCE

**Adresse postale** CS 10459 13096 AIX-EN-PROVENCE CEDEX 2

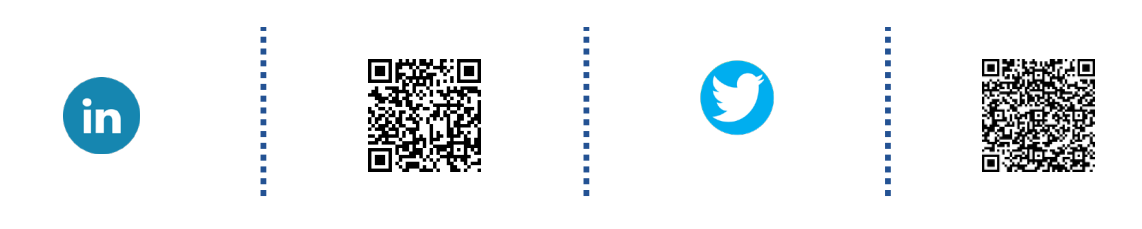

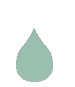

#### **PARCE QUE NOTRE MISSION COULE DE SOURCE**

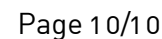